# Hypervisor IOS جمانرب ءاطخأ فاشكتسأ اهحالصإو 1000 CGR ل ماظنلا ةروص دادرتساو  $\overline{\phantom{a}}$

## المحتويات

المقدمة المتطلبات الأساسية المتطلبات المكونات المستخدمة خطوات إسترداد برنامج مراقبة الأجهزة الافتراضية وصورة النظام تنزيل صور برنامج Hypervisor وصور النظام تسلسل تمهيد CGR ل IOS خطوات الاسترداد

## المقدمة

يصف هذا المستند خطوات الاسترداد لبرنامج Hypervisor وصورة النظام على موجه الشبكة المتصلة (1000 CGR( من السلسلة 1000 Cisco التي تعمل ببرنامج IOS. إذا كان برنامج مراقبة الأجهزة الافتراضية أو صورة النظام تالفا، فيمكن أن يساعدك هذا الإجراء في إعادة الموجه 1000 CGR إلى الإنترنت. يتم تخزين تكوين IOS في ذاكرة NVRAM. حتى في حالة إستخدام بطاقة SD (Digital Secure Cisco (أخرى، لن يتم حذف التكوين ما لم يتم تحديد config-running ليتم تخزينه في موقع آخر.

## المتطلبات الأساسية

- خادم بروتوكول نقل الملفات المبسط (TFTP (المثبت على الكمبيوتر المحلي
- إعداد خادم TFTP للحصول على برنامج مراقبة الأجهزة الافتراضية وصورة النظام

### المتطلبات

توصي Cisco بأن تكون لديك معرفة بالمواضيع التالية:

- كبل وحدة التحكم
	- كات 5
- صورة برنامج Hypervisor وصورة النظام وصورة الحزمة

### المكونات المستخدمة

المعلومات الواردة في هذا المستند مقيدة بإصدار IOS الذي يتم تشغيله على 1120 CGR و 1240CGR فقط.

تم إنشاء المعلومات الواردة في هذا المستند من الأجهزة الموجودة في بيئة معملية خاصة. بدأت جميع الأجهزة المُستخدمة في هذا المستند بتكوين ممسوح (افتراضي). إذا كانت شبكتك مباشرة، فتأكد من فهمك للتأثير المحتمل لأي أمر.

# خطوات إسترداد برنامج مراقبة الأجهزة الافتراضية وصورة النظام

### تنزيل صور برنامج Hypervisor وصور النظام

1. على cisco جلبت أي صورة cgr1000-universalk9-bundle.xxx.xxx.bin.

.2 أستخدم z7 لفتح ملف الحاوية.

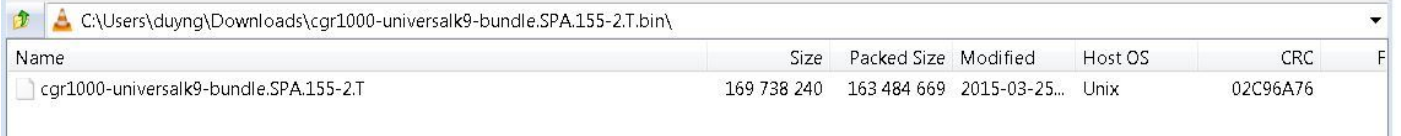

#### .3 انقر نقرا مزدوجا فوق الملف لاستعراض المحتوى.

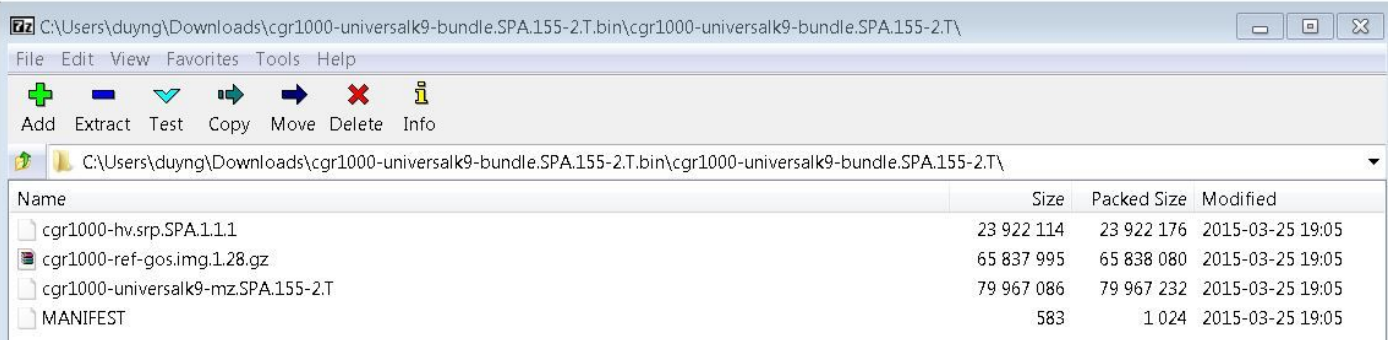

4. تنزيل صورة برنامج hypervisor (cgr1000-hv.srp.spa.1.1) وصورة النظام (-cgr1000-universalk9 .(mz.SPA.155-2.T

انقل هذه الملفات الثلاثة إلى خادم TFTP.

- (hypervisor برنامج صورة (cgr1000-hv.srp.spa.1.1.1 ●
- (النظام صورة (cgr1000-universalk9-mz.SPA.155-2.T ●
- (الحزمة صورة (cgr1000-bundle-universalk9-bundle.SPA.155-2.T.bin ●

#### تسلسل تمهيد CGR ل IOS

ترتيب تسلسل التمهيد هو:

#### شغل > BIOS < صورة برنامج Hypervisor < صورة النظام > التشغيل العادي لبرنامج IOS

في حالة عدم وجود صورة لبرنامج hypervisor، فسيرى المستخدم ما يلي:

IOFPGA @ 0xd0000000 version=0x23020900, datecode=0xd091e17 CPLD version 0x13

Reset reason (0.0): Unknown

BIOS Version: Build # 14 - Wed 04/30/2014

CGR Loader Stage 1 Version: 1.9.16

Autoboot string bootstrap:cgr1000-hv.srp.SPA.1.1.0

....Booting image: bootstrap:cgr1000-hv.srp.SPA.1.1.0

Autoboot failed with error=1

#### **<rommon-1**

في حالة عدم وجود صورة نظام (IOS image)، سيرى المستخدم ما يلي:

IOFPGA @ 0xd0000000 version=0x23020900, datecode=0xd091e17 CPLD version 0x13

Reset reason (0.0): Unknown

CGR Loader Stage 2 Version: 1.9.16

;Autoboot string flash:/cgr1000-universalk9-mz.SPA.154-3.M1,12

#### **<rommon-2**

#### خطوات الاسترداد

.1 إعداد كبل وحدة التحكم باستخدام برنامج.

.2 قم بتوصيل كبل 5CAT من بطاقة واجهة الشبكة (NIC (الخاصة بالكمبيوتر المحلي إلى 2/2 ETH CGR . هذه هي الواجهة الوحيدة التي تعمل أثناء عملية الاسترداد.

.3 قم بإعداد بطاقة واجهة الشبكة (NIC (الخاصة بالكمبيوتر المحلي لتكون في الشبكة الفرعية نفسها الخاصة ب .CGR

على سبيل المثال، بطاقة واجهة الشبكة (NIC) الخاصة بالكمبيوتر هي 192.0.2.1 شبكة فرعية 255.255.255.0.

بالنسبة ل CGR ستكون 192.0.2.2 شبكة فرعية .255.255.255.0

4. في جلسة PuTTY، يمكنك الاطلاع على **common-1**إذا تعذر على CGR العثور على صورة برنامج Hypervisor.

IOFPGA @ 0xd0000000 version=0x23020900, datecode=0xd091e17 CPLD version 0x13 Reset reason (0.0): Unknown BIOS Version: Build # 14 - Wed 04/30/2014 CGR Loader Stage 1 Version: 1.9.16 Autoboot string bootstrap:cgr1000-hv.srp.SPA.1.1.0 ....Booting image: bootstrap:cgr1000-hv.srp.SPA.1.1.0 Autoboot failed with error=1

> <rommon-1 .5 قم بإعداد عنوان IP الخاص ب 2/2ETH باستخدام مجموعة الأوامر IP.

> > set ip 192.0.2.2 255.255.255.0

Correct - ip addr is 192.0.2.2, mask is 255.255.255.0 Found Intel IOH GBE [2:0.1] at 0xe020, ROM address 0x0000 [Probing...[Intel IOH GBE MAC address bc:16:65:31:58:b2 External PHY link UP @ 1000/full Address: 192.0.2.2 Netmask: 255.255.255.0

```
Server: 0.0.0.0
                                                                                    Gateway: 0.0.0.0
.6 قم بإعداد عنوان البوابة ليكون هو بطاقة واجهة الشبكة (NIC (الخاصة بالكمبيوتر المحلي باستخدام مجموعة
                                                                                         الأوامر GW.
```
set gw 192.0.2.1 Correct gateway addr 192.0.2.1 Address: 192.0.2.2 Netmask: 255.255.255.0 Server: 0.0.0.0 Gateway: 192.0.2.1 .7 قم بتمهيد صورة برنامج مراقبة الأجهزة الافتراضية من خادم TFTP المحلي باستخدام الأمر tftp boot.//:

```
Boot tftp://192.0.2.1/cgr1000-hv.srp.SPA.1.1.1
                Booting: /cgr1000-hv.srp.SPA.1.1.1 console=ttyS0,9600n8nn quiet loader_ver="1.9
                      Multiboot-kludge, loadaddr=0x1c100000, text-and-data=0x16d05c2] ...."16
                               [Signature verification was successful, bss=0x0, entry=0x1c10005c
                                                RIF heap: 1519616 bytes, SKH heap: 2310144 bytes
                                                              RIF: used 7691/16384 bytes of stack
.8 يجب أن تبدو الشاشة بهذا الشكل بمجرد أن يقوم CGR بتحميل صورة برنامج hypervisor ولا يمكنه تمهيد صورة
                                                                                           النظام.
```

```
(LynxSecure TRUNK (i386; No Service Packs installed
                                                  Copyright 2005-2014 LynuxWorks, Inc
                                                                  .All rights reserved
                    LynxSecure (i386) build ENGINEERING created on 03/14/2014 13:21:02
URL: svn://txx.lynx.com/svn/lynxsecure-svn/engr/psubramaniam/cisco/ohci/lynxsk
                                                                    Revision(s): 5194M
                                      Built by: psubramaniam@paricos62.localdomain
                                              ...Initializing the Internal Timekeeping
                                              ...Initializing the System State Manager
                                            .Initializing LynxSecure global data areas
                                                                 Number of CPU(s) : 2
                                                 .Initializing the CPU Support Package
                                                 ...Initializing LynxSecure page table
                                               .Initializing the Board Support Package
                                                         ...Starting up the other CPUs
                                                                   CPUs online: #0 #1
                                                             ...Initializing Scheduler
                                                       ...Initializing the VCPU module
                                   ...Initializing Device Configuration Virtualization
                                                     ...Initializing Subject Resources
                                                     ...Initializing Interrupt Routing
                                                            ...Initializing Hypercalls
                              Heap memory used by LynxSecure: 2240444 (0x222fbc) bytes
                                                                    Launching Subjects
          IOFPGA @ 0xd0000000 version=0x23020900, datecode=0xd091e17 CPLD version 0x13
                                                        Reset reason (0.0): Unknown
```
CGR Loader Stage 2 Version: 1.9.16

#### .9 قم بإعداد عنوان IP الخاص ب 2/2ETH باستخدام مجموعة الأوامر IP.

set ip 192.0.2.2 255.255.255.0 Correct - ip addr is 192.0.2.2, mask is 255.255.255.0 Found Intel IOH GBE [2:0.1] at 0xe020, ROM address 0x0000 [Probing...[Intel IOH GBE MAC address bc:16:65:31:58:b2 External PHY link UP @ 1000/full Address: 192.0.2.2 Netmask: 255.255.255.0 Server: 0.0.0.0 Gateway: 0.0.0.0 .10 قم بإعداد عنوان البوابة ليكون هو بطاقة واجهة الشبكة (NIC (الخاصة بالكمبيوتر المحلي باستخدام مجموعة الأوامر GW.

> set gw 192.0.2.1 Correct gateway addr 192.0.2.1 Address: 192.0.2.2 Netmask: 255.255.255.0 Server: 0.0.0.0 Gateway: 192.0.2.1

#### 11. قم بتمهيد صورة النظام من خادم TFTP باستخدام الأمر boot tftp://.

Boot tftp://192.0.2.1/cgr1000-universalk9-mz.SPA.155-2.T

Booting: /cgr1000-universalk9-mz.SPA.155-2.T console=ttyS0,9600n8nn quiet loade r\_ver="1.9.16".... [Multiboot-elf, <0x110000:0xc599aec:0x6667dc>, shtab=0xcd1 1500 [Signature verification was successful, entry=0x110240 Smart Init is enabled smart init is sizing iomem TYPE MEMORY\_REQ & Onboard devices buffer pools 0x02E44000 ----------------------------------------------- TOTAL: 0x02E44000 .Rounded IOMEM up to: 47MB [Using 10 percent iomem. [47MB/448MB Restricted Rights Legend

Use, duplication, or disclosure by the Government is subject to restrictions as set forth in subparagraph c) of the Commercial Computer Software - Restricted) Rights clause at FAR sec. 52.227-19 and subparagraph c) (1) (ii) of the Rights in Technical Data and Computer) .Software clause at DFARS sec. 252.227-7013

> .cisco Systems, Inc West Tasman Drive 170 San Jose, California 95134-1706

Cisco IOS Software, cgr1000 Software (cgr1000-UNIVERSALK9-M), Version 15.5(2)T, RELEASE SOFTWARE ((fc1 Technical Support:<http://www.cisco.com/techsupport> .Copyright (c) 1986-2015 by Cisco Systems, Inc Compiled Wed 25-Mar-15 17:01 by prod\_rel\_team

> This product contains cryptographic features and is subject to United States and local country laws governing import, export, transfer and use. Delivery of Cisco cryptographic products does not imply .third-party authority to import, export, distribute or use encryption Importers, exporters, distributors and users are responsible for compliance with U.S. and local country laws. By using this product you agree to comply with applicable laws and regulations. If you are unable .to comply with U.S. and local laws, return this product immediately

:A summary of U.S. laws governing Cisco cryptographic products may be found at <http://www.cisco.com/wwl/export/crypto/tool/stqrg.html>

.If you require further assistance please contact us by sending email to export@cisco.com

Installed image archive

......Reading module 3 idprom, please wait

.......... ......Reading module 4 idprom, please wait

.Cisco CGR1240/K9 (revision 1.0) with 373760K/52224K bytes of memory Processor board ID JAF1720BBGS Last reset from Power-on

FPGA version: 2.9.0

Serial(sync/async) interfaces 2 FastEthernet interfaces 4 Gigabit Ethernet interfaces 3 terminal lines 6 Radio 802.11 1 Cellular interface 1 .DRAM configuration is 72 bits wide with parity disabled .256K bytes of non-volatile configuration memory (524320K bytes of ATA System Flash (Read/Write (262176K bytes of ATA Bootstrap Flash (Read/Write

.12 إذا كانت ذاكرة NVRAM لا تزال سليمة، فسيتم تحميل configuration-running. يجب أن يظل الموجه محتفظا بالتكوين القديم المحفوظ.

.13 (إختياري) إذا تم وضع بطاقة SD جديدة في CGR، فعليك تقسيم بطاقة SD الجديدة باستخدام الأمر partition flash.: وإلا، يمكن تخطي هذه الخطوة إذا تم تأكيد أن بطاقة SD الحالية جيدة.

> :format flash [Format operation may take a while. Continue? [confirm [Format operation will destroy all data in "flash:". Continue? [confirm ...Format: All system sectors written. OK Format: Total sectors in formatted partition: 1048257 Format: Total bytes in formatted partition: 536707584 .Format: Operation completed successfully

#### Format of flash: complete 14. في 2/2GigabitEthernet هو المنفذ ل ETH2/2 على المربع المادي. شكلت 2/2GigabitEthernet مع عنوان 192.0.2.2 حتى أنت يستطيع نسخت الحزمة صورة من ال TFTP نادل.

Configure terminal Interface gigaethernet2/2 Ip address 192.0.2.2 255.255.255.0 No shut

14. انسخ صورة الحزمة من TFTP إلى ذاكرة CGR flash باستخدام الأمر copy tftp: flash:

```
:copy tftp: flash
              Source filename [cgr1000-universalk9-bundle.SPA.155-2.T.bin]? cgr1000-universalk9-
                                                                          bundle.SPA.155-2.T.bin
        Destination filename [cgr1000-universalk9-bundle.SPA.155-2.T.bin]? cgr1000-universalk9-
                                                                          bundle.SPA.155-2.T.bin
                        ...Accessing tftp://192.0.2.1/cgr1000-universalk9-bundle.SPA.155-2.T.bin
     :(Loading cgr1000-universalk9-bundle.SPA.155-2.T.bin from 192.0.2.1 (via GigabitEthernet2/2
!!!!!!!!!!!!!!!!!!!!!!!!!!!!!!!!!!!!!!!!!!!!!!!!!!!!!!!!!!!!!!!!!!!!!!!!!!!!!!!!!!!!!!!!!!!!!!!!
!!!!!!!!!!!!!!!!!!!!!!!!!!!!!!!!!!!!!!!!!!!!!!!!!!!!!!!!!!!!!!!!!!!!!!!!!!!!!!!!!!!!!!!!!!!!!!!!
!!!!!!!!!!!!!!!!!!!!!!!!!!!!!!!!!!!!!!!!!!!!!!!!!!!!!!!!!!!!!!!!!!!!!!!!!!!!!!!!!!!!!!!!!!!!!!!!
!!!!!!!!!!!!!!!!!!!!!!!!!!!!!!!!!!!!!!!!!!!!!!!!!!!!!!!!!!!!!!!!!!!!!!!!!!!!!!!!!!!!!!!!!!!!!!!!
!!!!!!!!!!!!!!!!!!!!!!!!!!!!!!!!!!!!!!!!!!!!!!!!!!!!!!!!!!!!!!!!!!!!!!!!!!!!!!!!!!!!!!!!!!!!!!!!
!!!!!!!!!!!!!!!!!!!!!!!!!!!!!!!!!!!!!!!!!!!!!!!!!!!!!!!!!!!!!!!!!!!!!!!!!!!!!!!!!!!!!!!!!!!!!!!!
                                 !!!!!!!!!!!!!!!!!!!!!!!!!!!!!!!!!!!!!!!!!!!!!!!!!!!!!!!!!!!!!!!
                                                                          [OK - 163484669 bytes]
```
(bytes copied in 570.760 secs (286433 bytes/sec 163484669

15. لتثبيت صورة برنامج hypervisor، تستخدم صورة النظام ونظام التشغيل الضيف الأمر **حزمة تثبيت flash: <حزمة** صورة>.

CGR1240-AST04#bundle install flash:/cgr1000-universalk9-bundle.SPA.155-2.T.bin Installing bundle image: /cgr1000-universalk9-bundle.SPA.155- .........................................................................................2.T.bin ................................................................................................ ................................................................................................ .................................................. ...updating Hypervisor image Sending file modes: C0444 23922114 cgr1000-hv.srp.SPA.1.1.1 !SRP md5 verification passed ...updating IOS image Sending file modes: C0664 79967086 cgr1000-universalk9-mz.SPA.155-2.T !IOS md5 verification passed !Done CGR1240-AST04# Mar 27 18:35:09.805: %SYS-5-CONFIG\_I: Configured from console by bundle install command\* Mar 27 18:35:09.805: %CGR1K\_INSTALL-6-SUCCESS\_BUNDLE\_INSTALL: Successfully installed bundle\* .image

ةمجرتلا هذه لوح

ةي الآلال تاين تان تان تان ان الماساب دنت الأمانية عام الثانية التالية تم ملابات أولان أعيمته من معت $\cup$  معدد عامل من من ميدة تاريما $\cup$ والم ميدين في عيمرية أن على مي امك ققيقا الأفال المعان المعالم في الأقال في الأفاق التي توكير المالم الما Cisco يلخت .فرتحم مجرتم اهمدقي يتلا ةيفارتحالا ةمجرتلا عم لاحلا وه ىل| اًمئاد عوجرلاب يصوُتو تامجرتلl مذه ققد نع امتيلوئسم Systems ارامستناه انالانهاني إنهاني للسابلة طربة متوقيا.